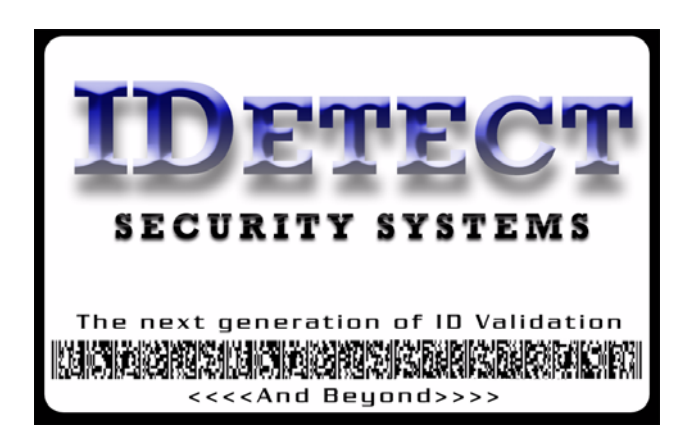

34 E Main Street Suite 167 Smithtown, NY 11787 1-(877)4IDetect (443-3832) Fax: 1(631) 223-7747 www.IDetect.net

## **IDetect LITE Update**

- 1.) Download the IDetect LITE Update from the Support section of the IDetect web site and save to the Desktop of your PC as instructed.
- 2.) Double click on the downloaded file IDetect-LITE.exe. Choose to unzip again to your PC's desktop.
- 3.) Enter in the unlock passcode from IDetect.
- 4.) After the file decompresses, you should see a new folder created on your desktop called IDetect LITE.
- 5.) Plug the USB wire that came with your IDetect LITE scanner into the USB port on the LITE scanner and then to your PC.
- 6.) Turn on the IDetect LITE system.
- 7.) On the IDetect LITE system, press the SELECT key, then press the UP ARROW until you get to the version numbers. Write them down so you can keep track of your current version. This will be used in the last step. Continue to press the UP ARROW until you arrive at the menu item of System Setup. Press ENTER to enter setup, then enter in your PIN code (If it was not changed, it should be 0000).
- 8.) Once in SETUP, press the UP ARROW until the menu item reads CONNECT TO HOST. Press ENTER to Connect to the host.
- 9.) Run the IDetect LITE update tool (LiteUpdateTool.exe). This file can also be obtained from the IDetect support page on the IDetect web site. Make sure again it is installed or downloaded to your PC's Desktop.
- 10.) Click the down arrow for PORT. Select the Highest Com Port number available.
- 11.) Click on FILE UPDATE.
- 12.) Browse to your Desktop, then the new folder created IDetect LITE. Select the file LITE.BIN.
- 13.) The update process is now started. Once completed turn the LITE ID Scanner off, then back on again.
- 14.) To check to see if the new version is installed, press SELECT, then UP ARROW to get to the version numbers. You should see that the version number or numbers have increased from your previous version.